## **Procedure to update the controller firmare using tftpd for PWR-ICE2**

## **CAUTION ! Switch off and unplug all the audio equipments from the PWR-ICE2 before updating the firmware to avoid accidental damage to the equipments during the update process.**

This file describes the steps required to update the firmware to the controller IC (not the DSP) for PWR-ICE2 device.

A tftp client is required in the PC to download the firmware. Most operating systems come with a TFTP client built in. For those users who were not able to use TFTP on Windows, there is an open-source TFTP client software called "TFTPD", which can also be used to download the firmware to the PWR-ICE2.

TFTPD is available for download from: [http://tftpd32.jounin.net/tftpd32\\_download.html](http://tftpd32.jounin.net/tftpd32_download.html)

On the TFTPD web site, select [tftpd32 standard edition \(zip\)](http://tftpd32.jounin.net/download/tftpd32.450.zip) to download, after download, unzip it to an arbitrary folder.

- 1. Connect the PWR-ICE2 device to the network through ethernet cable.
- 2. Power on the PWR-ICE2 device.
- 3. Open the PWR\_ICE2 plugin installed on the PC. The PC should also be connected to the same network domain and DCHP should be used to asign ip address to PC and PWR-ICE2 device.
- 4. The NetBIOS name of the PWR-ICE2 will appear as an Ethernet Device under the Device Tree in the plugin. (If the name doesn't appear, click the Ethernet Device folder to expand it. The name will appear under the ethernet device folder)
- 5. Click the NetBIOS name listed under the ethernet device folder to connect to the device. (e.g. Click the name: PWR-ICE2 as shown in the below example)

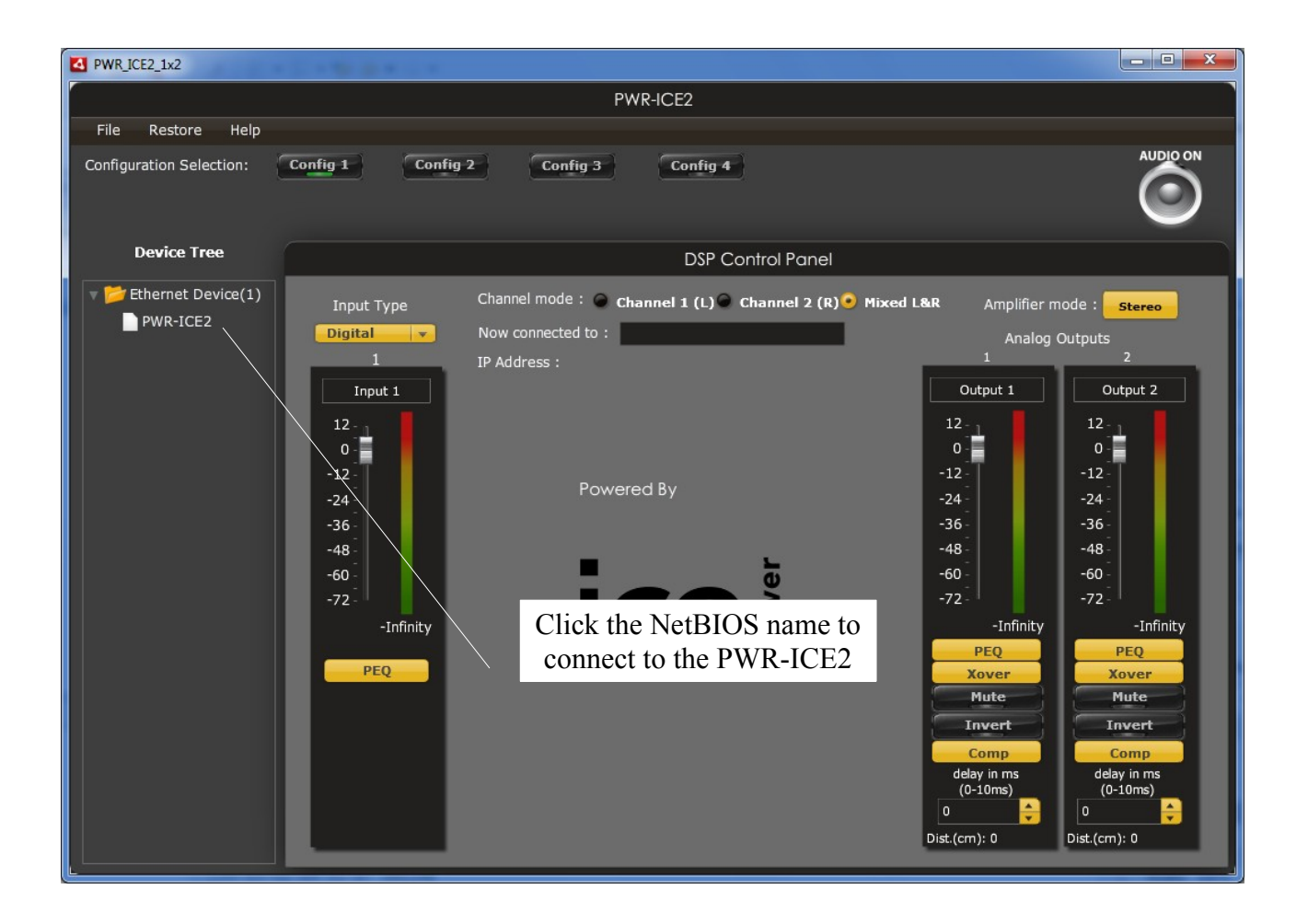

- 6. The PWR-ICE2 device will be connected with its NetBIOS name and IP address displayed at the middle of the plugin.
- 7. On the menu bar, select Restore -> Upgrade Firmware, the device will go into bootloader mode with green led on the LAN port flashing.
- 8. The device will be disconnected and a pop-up showing: *Please use this command to update the firmware: tftp ......* will be displayed as shown below.

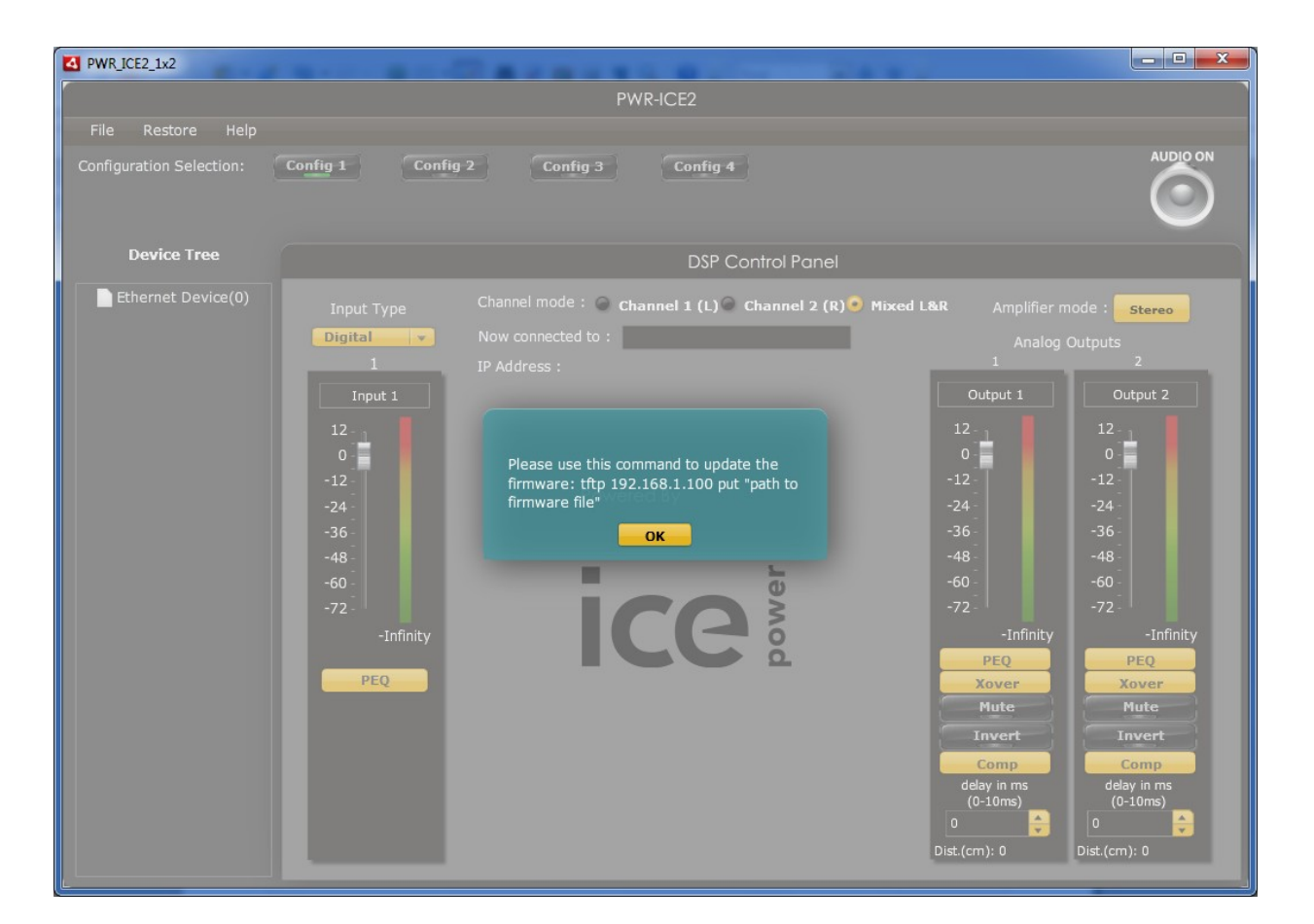

9. Run the tftpd32.exe downloaded from TFTPD website.

IJ

A firewall settings dialog box may pop-up, just check both check box and click the "Allow access" button to proceed.

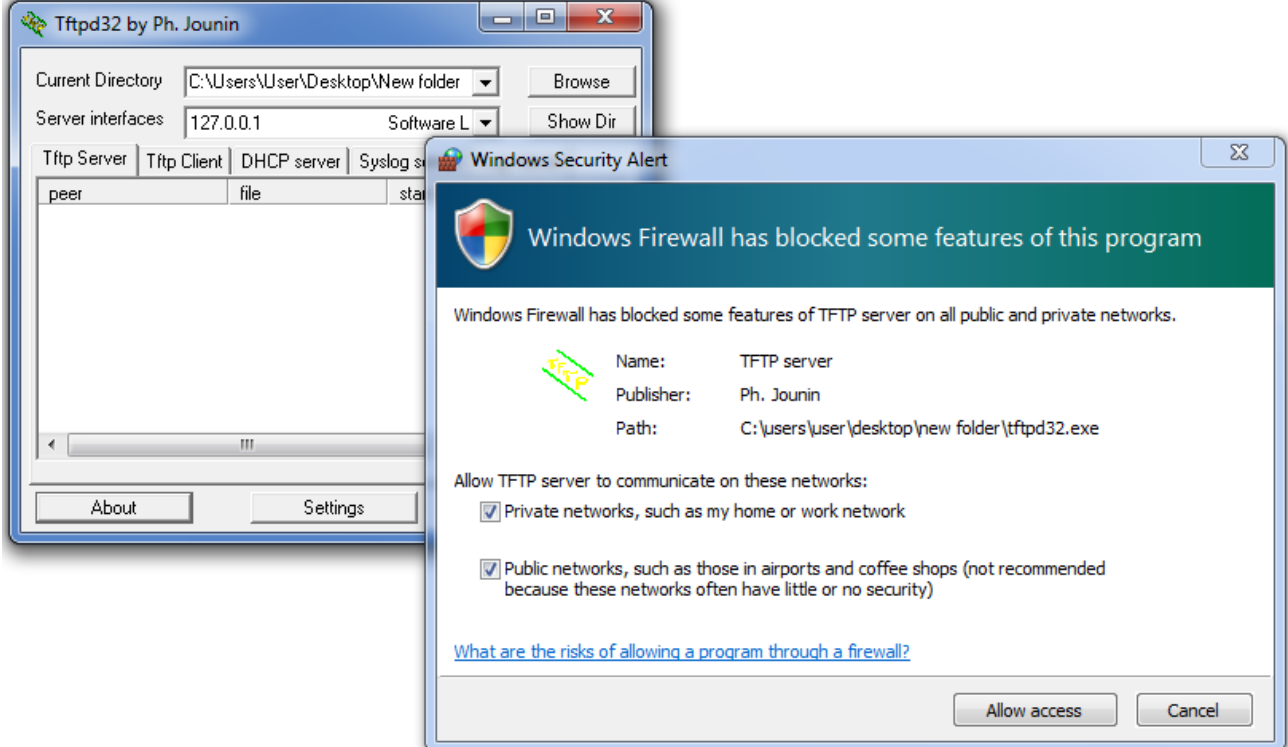

10.Select the "Tftp Client" tab.

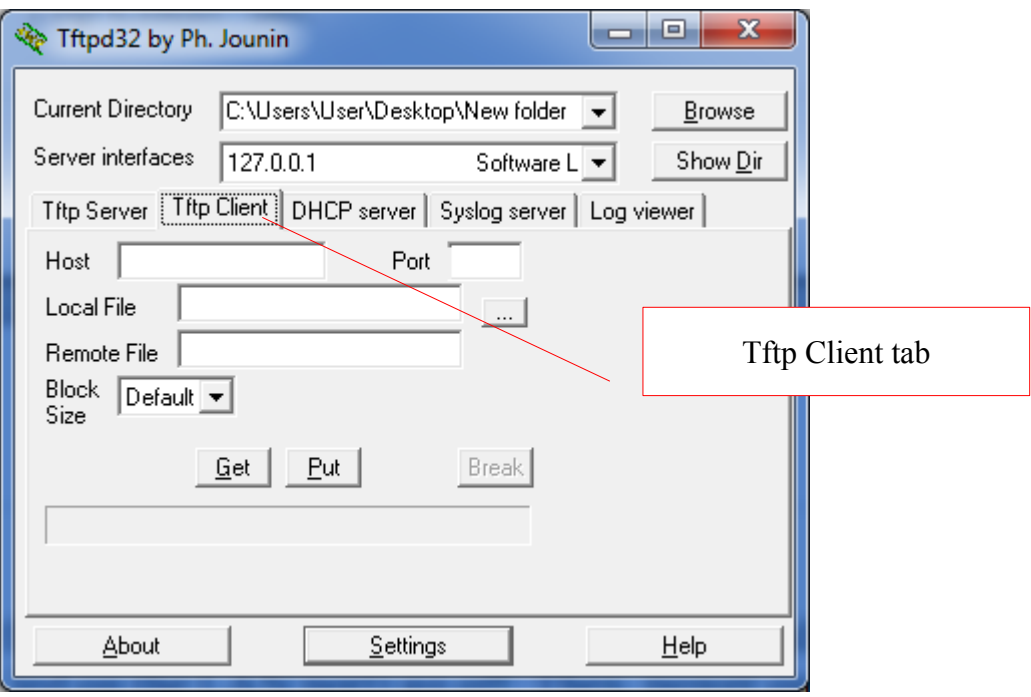

- 11.In the "Host" text box, type the IP address of the PWR-ICE2. You can get the IP address from step no.8 (which is 192.168.1.100 for this example only, the IP address of your PWR-ICE2 may be different from that).
- 12.Click the "..." button located beside the Local File textbox to select the firmware file (e.g. pwr-ice2.hex) to be downloaded to the PWR-ICE2.

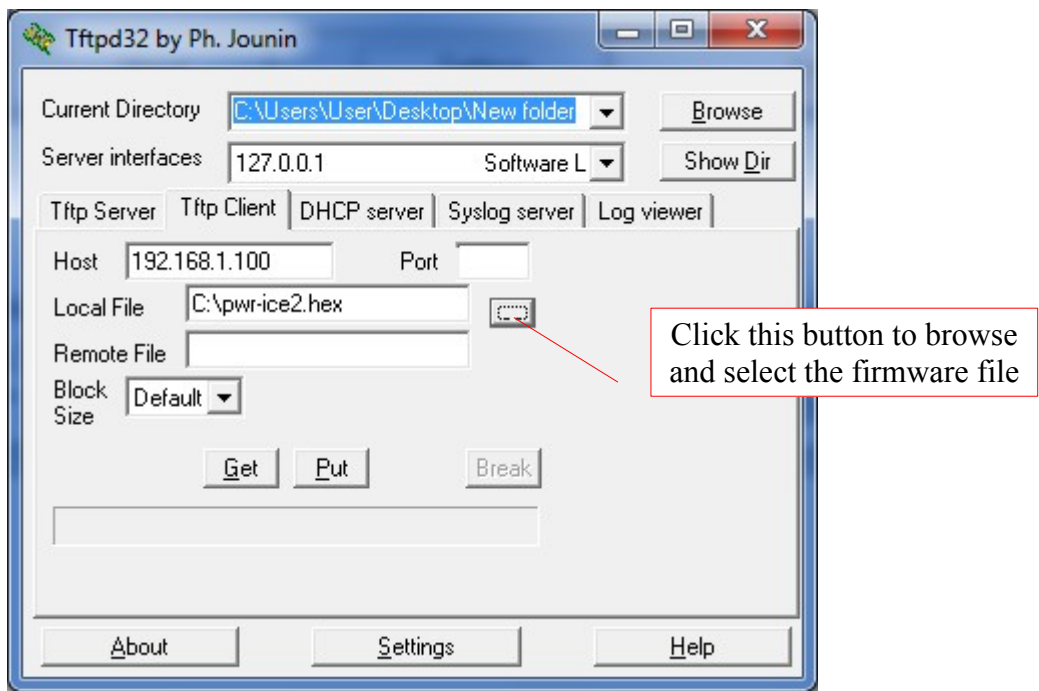

13.Click the "Put" button and wait for the progress bar to complete. A message will pop-up showing download was completed. Click the OK button.

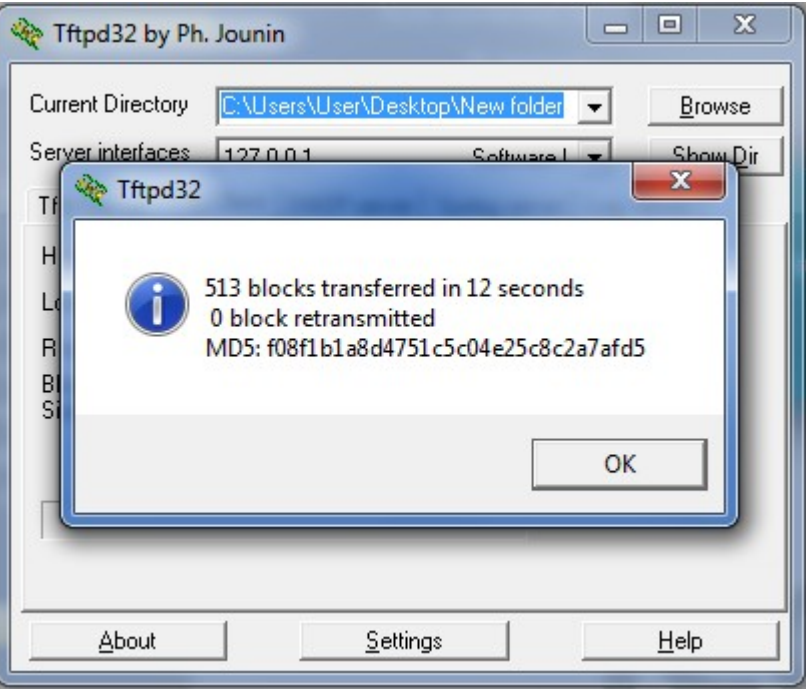

- 14.Power off the PWR-ICE2 device. Wait for a few seconds until all leds (including led on the LAN port) go off. Then, power on the device again.
- 15.The NetBIOS name of the PWR-ICE2 should re-appear as an Ethernet Device under the Device Tree in the PWR-ICE2 plugin. Click the NetBIOS name to connect to it again.